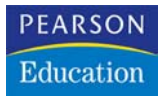

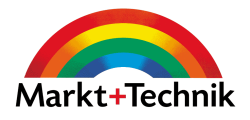

## **Photoshop Elements 3.0**

Schöne Bilder zaubern

ANGELA WULF

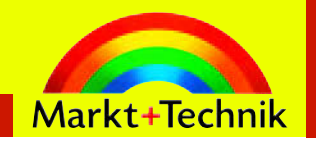

**leicht klar sofort**

## **Kapitel 3**

# **So werden Bilder digital**

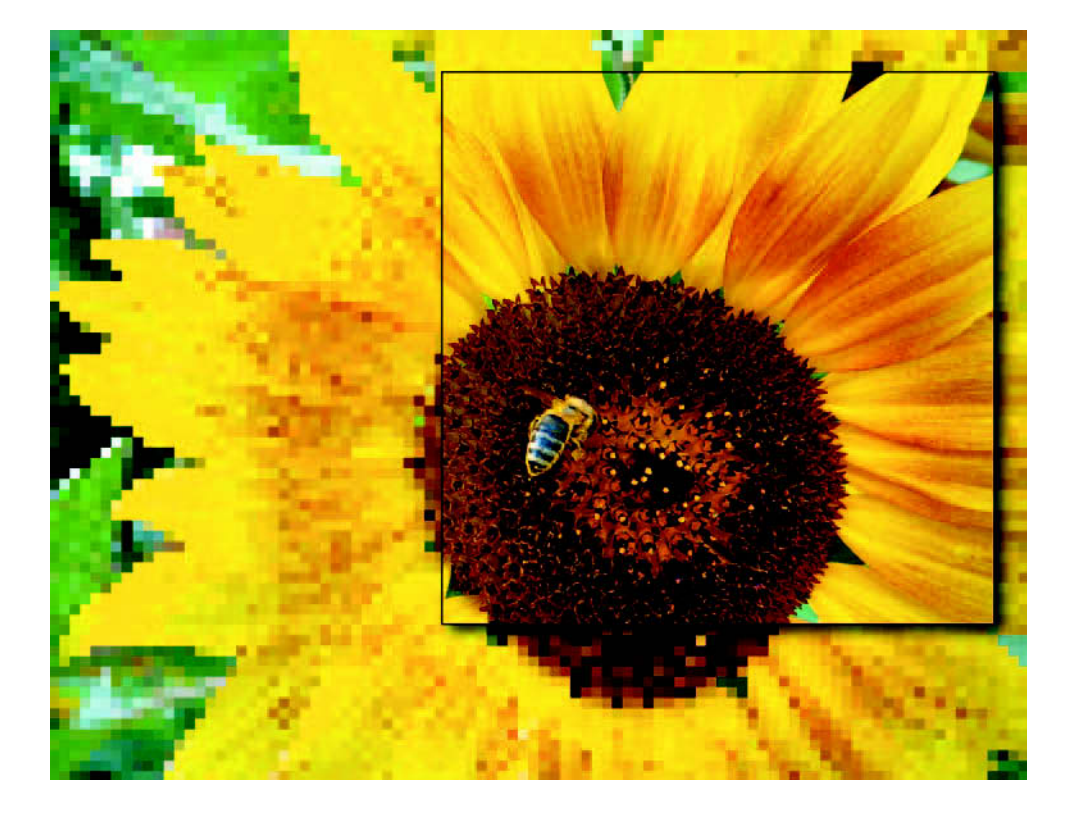

In diesem Kapitel finden Sie Tipps und Tricks zum Scannen, für die Ermittlung der richtigen Auflösung und zum Finden des maximalen Formats für Ihre Bilder.

## **Das können Sie schon:** Der Photoshop Elements-Arbeitsbildschirm 12 Bilder drehen und freistellen 48

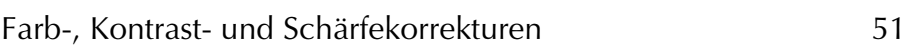

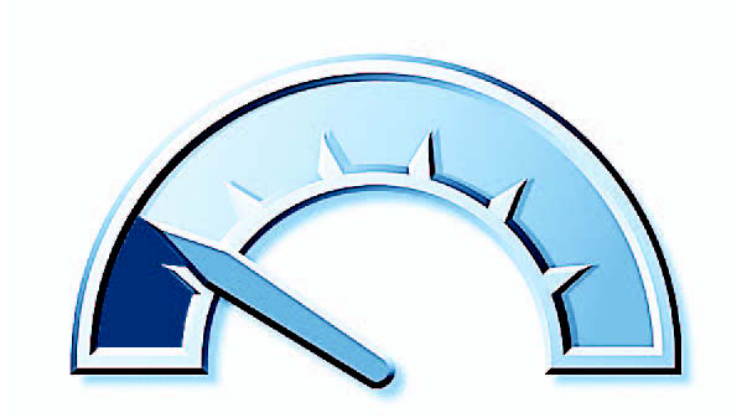

## **Das lernen Sie neu:**

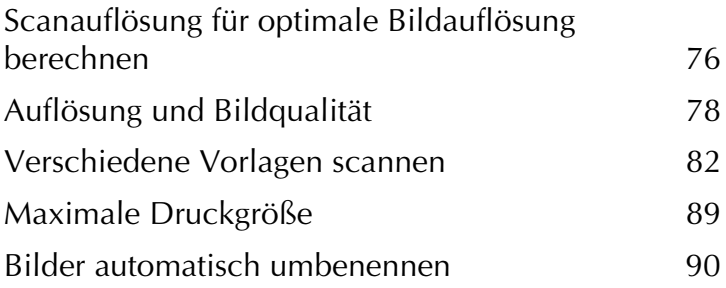

## **Scanauflösung für optimale Bildauflösung berechnen**

Digitale Bilder werden durch eine Vielzahl von Bildpunkten beschrieben. Diese quadratischen Punkte werden auch Pixel oder dots genannt. Der Begriff Pixel ist die Kurzfassung für »Picture elements«, dots ist die englische Übersetzung für Punkt. Wenn Sie ein Bild mit der Tastenkombination  $\lceil \frac{1}{2} \rceil + 1$  so oft einzoomen, bis ein hoher Zoomfaktor erreicht ist, werden die einzelnen Bildpunkte sichtbar. Der maximal mögliche Zoomfaktor in Photoshop Elements liegt bei 1600%. Jeder Bildpunkt hat einen bestimmten Farbwert. Da das menschliche Auge ein begrenztes Auflösungsvermögen hat, sind die einzelnen Punkte bei einer verkleinerten Darstellung nicht mehr zu erkennen und die Farben mischen sich zu einem Gesamtbild. Die Auflösung eines Bildes gibt Aufschluss darüber, wie viele dieser Bildpunkte auf einem Inch verteilt sind. Inch ist die englische Übersetzung für Zoll, ein Zoll entspricht 2,54 cm. In der digitalen Bildbearbeitung hat sich die Maßeinheit Inch durchgesetzt. Die Auflösung wird meist in dpi – dots per inch, also Punkten pro Zoll – angegeben. Die Maßeinheit Punkte pro Zentimeter wird mitunter in Druckereien für Rasterweiten verwendet, ist aber bei der Zusammenarbeit mit Fotodienstleistern unüblich.

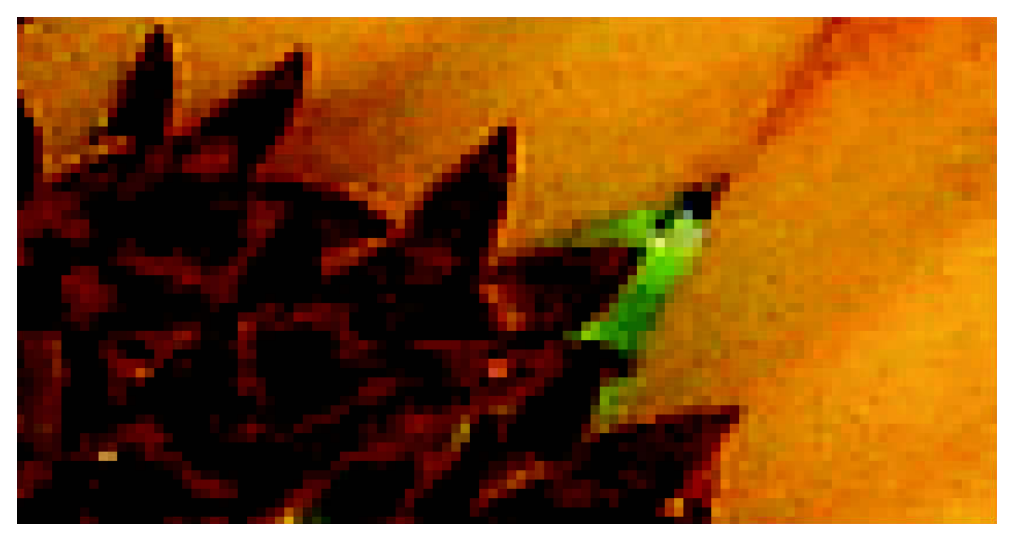

Bei einem so hohen Zoomfaktor ist nur noch schwer zu erkennen, dass es sich hierbei um einen Ausschnitt der Sonnenblume handelt. Die einzelnen Bildpunkte sind gut zu erkennen.

Die Auflösung eines Bildes ist für seine Ausgabe von entscheidender Bedeutung. Es ist nicht der einzige Qualitätsfaktor, aber doch ein sehr wichtiger. Bei einer zu geringen Auflösung werden die Bildpunkte erkennbar und das Bild wirkt stufig. Extrem hohe Auflösungen bringen aber nicht unbedingt einen sichtbaren Qualitätsgewinn. Da das menschliche Auge in seiner Auflösungsfähigkeit begrenzt ist, erkennt man bei Fotos ab einer Auflösung von etwa 400 dpi kaum noch Qualitätsunterschiede. Für Strichzeichnungen liegt die Grenze etwa bei 800 dpi. Darüber hinaus kann man nur auf absolut hochwertigem Kunstdruckpapier Unterschiede erkennen. Diese sind allerdings relativ gering, so dass höhere Auflösungen nicht unbedingt notwendig sind, zumal die großen Datenmengen bei sehr hohen Auflösungen die Bearbeitung verlangsamen und schnell den Datenträger füllen.

#### **Tipp**

Wie stark Sie ein Bild mit Scharfzeichnungsfiltern bearbeiten müssen, hängt ebenfalls von der Auflösung ab. Bei einer geringen Auflösung – etwa bei Bildern für das Internet – wirken die Effekte im Menü Filter/Scharfzeichnungsfilter sehr viel deutlicher als bei einer hohen Bildauflösung.

Wir haben für Sie ein Bild mit unterschiedlichen Auflösungen gescannt. Betrachten Sie die verschiedenen Bilder und vergleichen Sie die Unterschiede. Achten Sie hierbei besonders auf kleine Details und Konturen. Die Qualitätsunterschiede sind bei den höheren Auflösungen nicht leicht auszumachen. Es ist daher nicht nötig, die maximale Auflösung der aktuellen Scanner auszunutzen. Sie liegen häufig deutlich über 4800 dpi und sind vor allem ein Verkaufsargument der Scannerhersteller. So hohe Auflösungen sind nur sinnvoll, wenn Bilder vergrößert werden sollen.

Ein Beispiel: Scannt man ein Foto in der Größe  $9 \times 13$  cm in Originalgröße, also ohne Vergrößerung, während des Scanvorgangs mit einer Auflösung von 4800 dpi, weist diese Datei im RGB-Modus unkomprimiert eine Dateigröße von 1,17 Gigabyte auf. Geht man davon aus, dass 400 dpi für ein Bild eine ausgezeichnete Auflösung sind, könnte man diesen Scan ohne Qualitätseinbußen auf eine Größe von 108 × 156 cm vergrößern. Für diese Berechnung haben wir die Scanauflösung, also 4800 dpi, durch die ausgesprochen gute Auflösung von 400 dpi geteilt. Daraus ergibt sich der Faktor 12. Diesen Faktor haben wir mit den Originalbildmaßen 9 × 13 cm multipliziert. Für die Gestaltung hochwertiger Plakate kann eine so hohe Auflösung also interessant sein, für die allermeisten Bilder allerdings benötigt man geringere Auflösungen.

#### **Tipp**

Nehmen Sie bei Scanner und Digitalkamera immer die optische Auflösung als Kriterium. Das ist die Auflösung, die der Scanner oder die Kamera physikalisch in der Lage ist abzutasten. Die interpolierte Auflösung bringt leider keinen Qualitätsgewinn, da sie lediglich Zwischenpixel errechnet. Der Effekt ist der gleiche, wie wenn man in der Dialogbox Bildgröße eine höhere Auflösung eingibt. Hierbei interpoliert Photoshop Elements ebenfalls, errechnet also neue Bildpunkte in das Bild hinein.

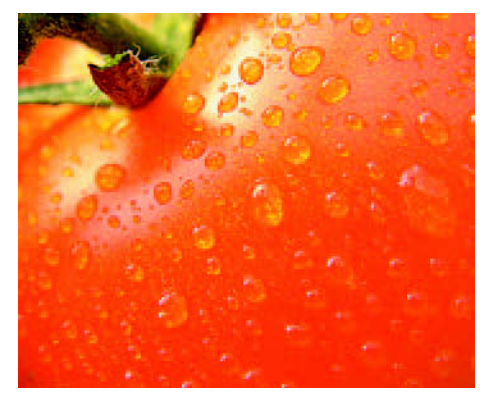

600 dpi – der Unterschied zu 400 dpi ist kaum zu erkennen.

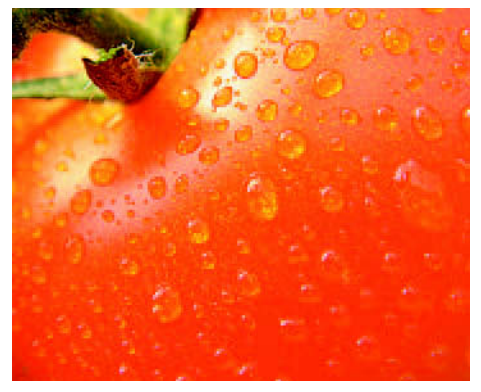

300 dpi – diese Bildauflösung ist gebräuchlich im professionellen Offsetdruck sowie bei Belichtungsstudios und bringt ausgesprochen gute Ergebnisse.

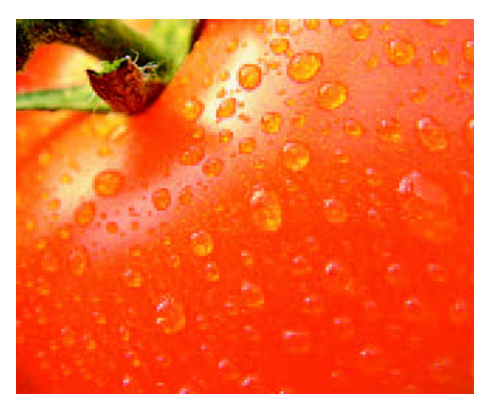

150 dpi – selbst diese Bildauflösung bringt noch passable Ergebnisse.

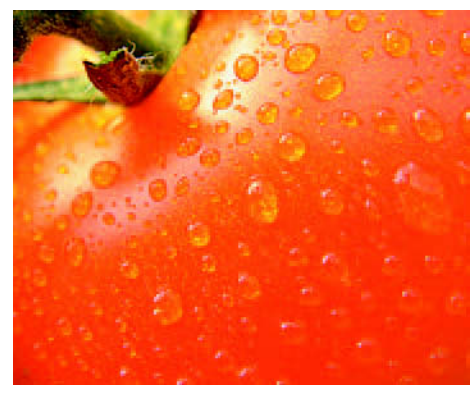

400 dpi Bildauflösung sind exzellent für Bilderdruck auf hochwertigem Papier.

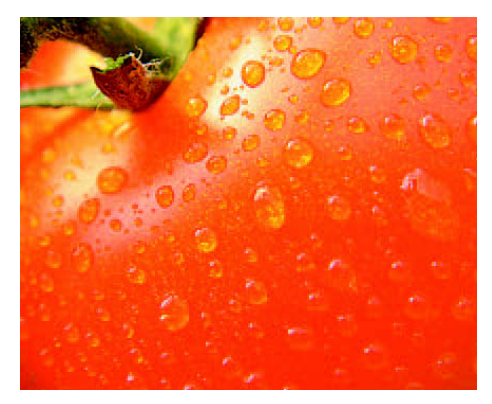

200 dpi Bildauflösung sind durchaus gut für digitale Fotos, wenn es darum geht, Datenmengen zu sparen oder ein größeres Format zu erzielen.

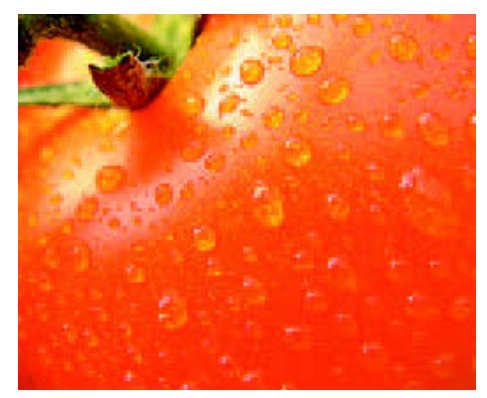

120 dpi – unter dieser Auflösung werden die Bildpixel doch sehr deutlich erkennbar.

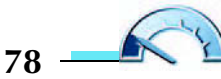

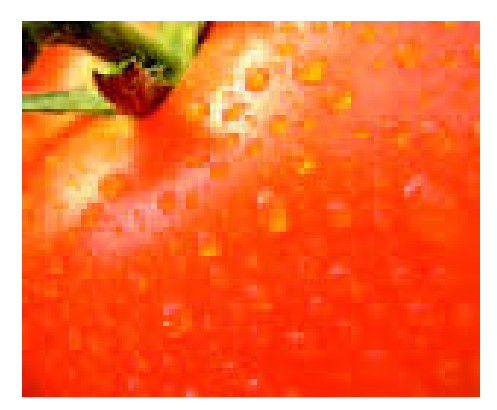

72 dpi Bildauflösung werden eingesetzt, wenn Bilder am Bildschirm präsentiert werden – also im Internet oder in PowerPoint-Präsentationen.

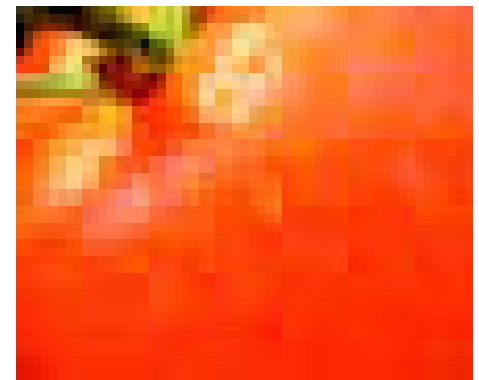

25,4 dpi Bildauflösung sind zu gering und höchstens als Effekt einzusetzen.

#### **Tipp**

Der Qualitätsgewinn durch eine hohe Auflösung wird auf hochwertigem Fotopapier deutlicher als auf Normalpapier. Da Normalpapier weniger »punkthaltig« ist und stark Farbe aufsaugt, verschwimmen die einzelnen Rasterpunkte und Auflösungen über 200 dpi sind nicht mehr transportierbar. Entscheiden Sie über Ihre Bildauflösung also auch anhand der eingesetzten Papierqualität. Ist man nicht sicher, auf welchem Papier man ein Bild druckt, sollte man lieber eine höhere Auflösung wählen, denn die spätere Erhöhung der Auflösung in Elements bringt keinen Qualitätsgewinn. Entscheidend ist immer die Auflösung, mit der man scannt bzw. fotografiert.

Möchten Sie Bilder in Photoshop Elements vergrößern, ist es sinnvoll, die nötige Scanauflösung zunächst zu berechnen, in der berechneten Auflösung zu scannen und dann in Elements die Bildpunkte auf die Zielgröße zu verteilen. Ein Beispiel: Sie möchten ein Bild scannen, das im Format 10 × 15 cm vorliegt. Das Bild soll im Ausdruck die Maße 20 × 30 cm aufweisen und mit einer Bildauflösung von 300 dpi gedruckt werden. Scannen Sie das Bild in einem solchen Fall mit 600 dpi, wählen Sie in Elements Bild/Skalieren/Bildgröße, deaktivieren Sie das Kontrollkästchen Bild neu berechnen mit: und geben Sie die Wunschauflösung 300 dpi ein. Elements verteilt die Pixel dabei automatisch auf die neue Strecke von 20 × 30 cm, da Sie durch das Deaktivieren des Kontrollkästchens die Interpolation verhindern.

#### **Tipp**

Beziehen Sie bei der Wahl der Auflösung auch immer den Betrachtungsabstand mit ein. Wenn Sie wissen, dass Ihre Zuschauer die Bilder hauptsächlich mit einem gewissen Abstand bestaunen, kann die Auflösung tendenziell geringer sein.

### **Das Ermitteln der benötigten Scanauflösung**

Im folgenden Szenario finden Sie ein Beispiel für das Ermitteln der richtigen Scanauflösung mit Photoshop Elements.

**1** Wählen Sie Datei/Neu und legen Sie eine leere Datei an. Diese Datei verwenden Sie lediglich als Dummy für die Auflösungsermittlung; die Datei wird später wieder geschlossen, ohne sie zu speichern.

**2** Achten Sie auf die Wahl der richtigen Maßeinheiten. Geben Sie die Breite des Bildes so an, wie sie später im Ausdruck erscheinen soll. Entscheiden Sie sich gemäß der Qualitätsbeispiele oben für eine Zielauflösung, also die Auflösung, mit der das Bild gedruckt werden soll. Die Höhe des Bildes ergibt sich später durch die Proportionen, Sie müssen sie nicht unbedingt eingeben. Den Farbmodus können Sie an diesem Punkt ignorieren. Klicken Sie auf OK.

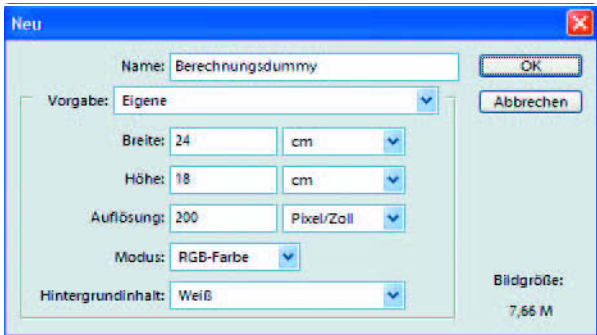

**3** Wählen Sie den Befehl Bild/Skalieren/Bildgröße. Deaktivieren Sie das Kontrollkästchen Bild neu berechnen:. Sie verhindern damit, dass Elements eine Interpolation durchführt, und bewirken, dass die vorhandenen Bildpixel auf die gesuchte Scanauflösung umverteilt werden. Geben Sie die Originalbreite des Bildes ein. Sie sehen, dass Elements die Auflösung verändert. Das ist die Auflösung, die Sie für Ihren Scan verwenden müssen.

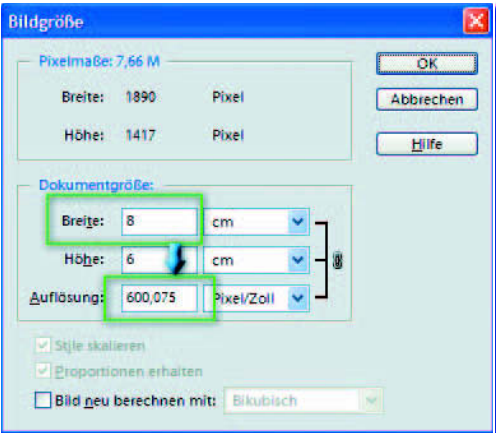

#### **Tipp**

Sollten bei Ihrer Berechnung »krumme« Werte für die Scanauflösung herauskommen, wie bei uns 600,075 dpi, sollten Sie diese runden. Für den Scanner ist es problematisch, ungerade Auflösungen abzutasten.

### **Die Bildpixel nach dem Scannen umverteilen**

Wenn Sie ein Bild mit der richtigen Auflösung gescannt haben, müssen Sie die vorhandenen Bildpixel in Photoshop Elements auf die Zielbreite umverteilen. Hierbei erhalten Sie dann die nötige Bildauflösung.

**1** Öffnen Sie das gescannte Bild in Photoshop Elements. Wählen Sie Bild/Skalieren/Bildgröße.

**2** Deaktivieren Sie das Kontrollkästchen Bild neu berechnen und geben Sie Ihre Wunschbreite ein. Sie können beobachten, wie Elements die Auflösung auf die gewünschte Bildauflösung umlegt. Bestätigen Sie mit OK.

**3** Drucken Sie Ihr Bild auf dem gewünschten Medium aus.

#### **Tipp**

Die aktuellen Farbtintenstrahldrucker verfügen über sehr hohe Druckerauflösungen. Werte von ca. 2400 dpi sind eher die Regel als die Ausnahme. Dies mag zunächst verwirrend wirken, da wir als ideale Bildauflösung lediglich ca. 300 dpi empfehlen. Bildauflösung ist nicht gleich Druckerauflösung. Das liegt darin begründet, dass ein Pixel eines Bildes im RGB-Modus eine von 16,77 Millionen Farben annehmen kann. Ihr Drucker ist mit seinen vier Grundfarben Cyan, Magenta, Gelb und Schwarz gezwungen, diese Farbe aus einer Vielzahl von Druckerpunkten zu mischen. Um z.B. einen orangefarbenen Bildpunkt darzustellen, benötigt der Drucker mehrere gelbe und magentafarbene Druckerpunkte, die mit einem gewissen Abstand zueinander gesetzt werden. Hierdurch entsteht der Eindruck eines Orangetons. Wenn Sie den Ausdruck mit der Lupe betrachten, werden die kleinen Druckerpunkte sichtbar. Aus diesem Grund benötigt der Drucker immer eine höhere Auflösung als das auf ihm ausgegebene Bild.

## **Scans für Graustufenbilder**

Möchten Sie farbige Fotoabzüge in Schwarzweißbilder umwandeln, scannen Sie sie nicht direkt im Graustufenmodus. Liegen wie in unserem Beispielbild Farben ähnlicher Helligkeit nebeneinander, kann man die Unterschiede im Graustufenbild kaum noch erkennen.

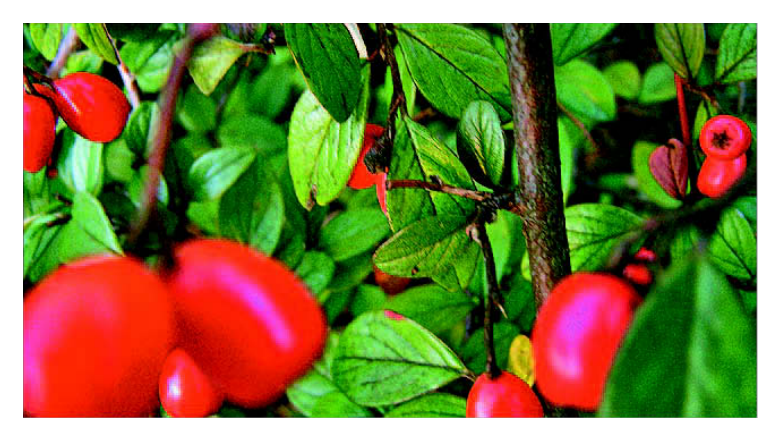

**1** Scannen Sie Ihr Bild im RGB-Modus. Egal ob die Vorlage ein Schwarzweißfoto oder ein Farbbild ist, das Scannen im Farbmodus ist auf jeden Fall hilfreich für die Kontrastkorrektur.

2 Öffnen Sie das Bild in Photoshop Elements und wählen Sie den Befehl Überarbeiten/ Beleuchtung anpassen/ Helligkeit/Kontrast. Erhöhen Sie den Kontrast um ca. 10 bis 20 Stufen und bestätigen Sie mit OK.

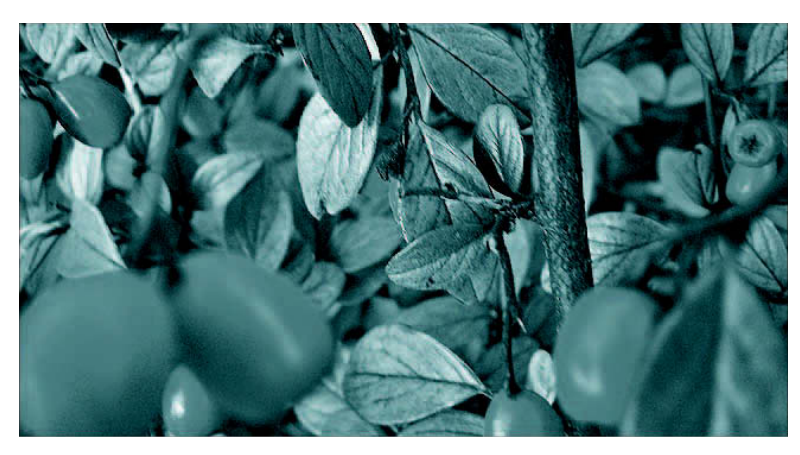

Hier verschwinden die Hagebutten beim Direktscan im Graustufenmodus im Blätterdickicht. Für dieses Problem gibt es aber eine Lösung:

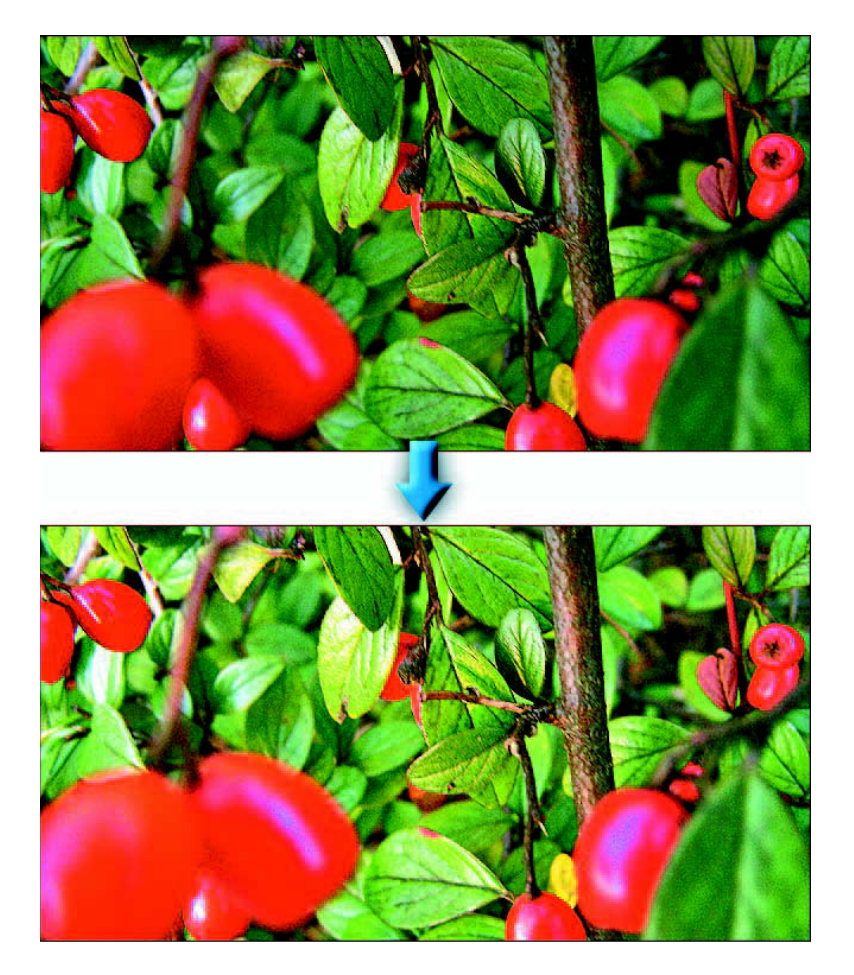

**3** Dass die Hagebutten nach der Graustufenumwandlung in den Blättern verschwinden, liegt daran, dass Blätter und Früchte zwar verschiedene Farben, aber ähnliche Helligkeitswerte aufweisen. Es kann sehr hilfreich sein, wenn man bestimmte Farbtöne separat aufhellt. Dies erreichen Sie mit *Überarbeiten/Farbe anpassen/Farbton/Sättigung*. Wählen Sie aus dem oberen Listenfeld den Eintrag Rottöne und erhöhen Sie etwas die Helligkeit. Man muss hierbei relativ vorsichtig vorgehen und eventuell etwas experimentieren, da es bei dieser Bearbeitung auch zu Störungen und Tonwertsprüngen kommen kann. Bestätigen Sie die Dialogbox.

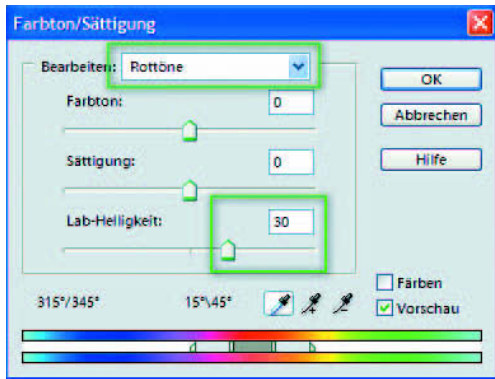

**4** Wählen Sie erneut Überarbeiten/Farbe anpassen/Farbton/Sättigung. Schieben Sie diesmal den Sättigungsregler ganz nach links, ohne vorher einen Farbton auszuwählen – also so, dass im Listenfeld Bearbeiten der Eintrag Standard ausgewählt ist. Durch diese Aktion wird das Bild entfärbt. Die Graustufenfassung sollte jetzt deutlich besser ausfallen als beim Direktscan. Ist das nicht der Fall, können Sie einzelne Farben noch deutlicher herausarbeiten, indem Sie Werkzeuge wie Abwedler und Nachbelichter für bestimmte Bereiche einsetzen.

**5** Falls das Bild nach der Graustufenumwandlung zu dunkel ist, rufen Sie die Dialogbox Helligkeit/Kontrast aus dem Menü Überarbeiten/Beleuchtung anpassen erneut auf und korrigieren Sie die Helligkeit. Hierfür können Sie auch die Tonwertkorrektur einsetzen.

**6** Wenn Sie mit der Graustufenumsetzung zufrieden sind, wählen Sie Bild/Modus/Graustufen. Dies ist allerdings nicht zwingend notwendig. Viele Belichtungsstudios empfehlen, auch Graustufenbilder im RGB-Modus belichten zu lassen. Gefahr hierbei: Schon geringe Fehler in der Farbwiedergabe erzeugen Farbstiche im Graustufenbild.

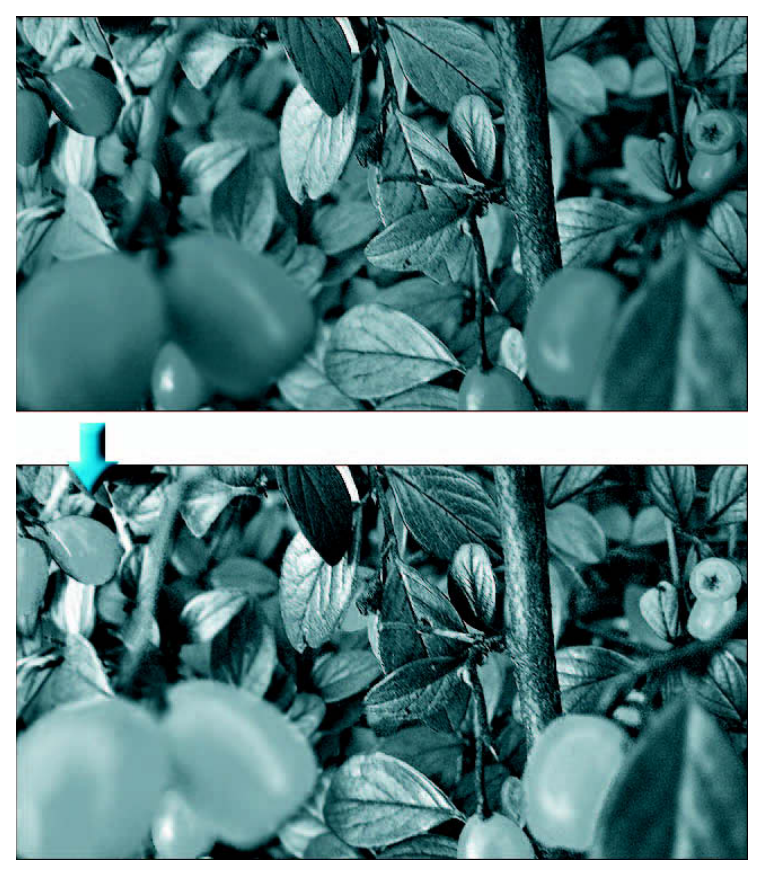

Durch das separate Aufhellen der Rottöne kommen die Hagebutten nach der Grauumwandlung viel besser zur Geltung.

## **Schwarzweißzeichnungen perfekt scannen**

Für Schwarzweißzeichnungen gilt eine ähnliche Regel wie für die Graustufenbilder. Man sollte immer in einem »höheren« Farbmodus scannen, als dann benötigt wird. Graustufenbilder lassen sich besser im Farbmodus bearbeiten und Strichzeichnungen, die nur schwarze und weiße Bereiche beinhalten, sollte man im Graustufenmodus scannen, um die Strichstärke noch beeinflussen zu können. Scannt man direkt im 1-Bit-Strichzeichnungsmodus, brechen feine Linien eventuell weg. Durch Papierunreinheiten oder Unregelmäßigkeiten im Ausdruck entstehen Schattierungen, die beim direkten Strichscan Lücken verursachen. Auch für dieses Problem gibt es eine Lösung:

**1** Legen Sie die Strichvorlage – eine Zeichnung oder Textvorlage – möglichst gerade in den Scanner. Besonders bei Zeichnungen bewirkt ein Geraderichten im Bildbearbeitungsprogramm einen gewissen Qualitätsverlust.

2 Starten Sie den Voransichts-Scan und markieren Sie den zu scannenden Bereich. Strichzeichnungen benötigen eine relativ hohe Auflösung von mindestens 400 dpi für eine saubere Darstellung.

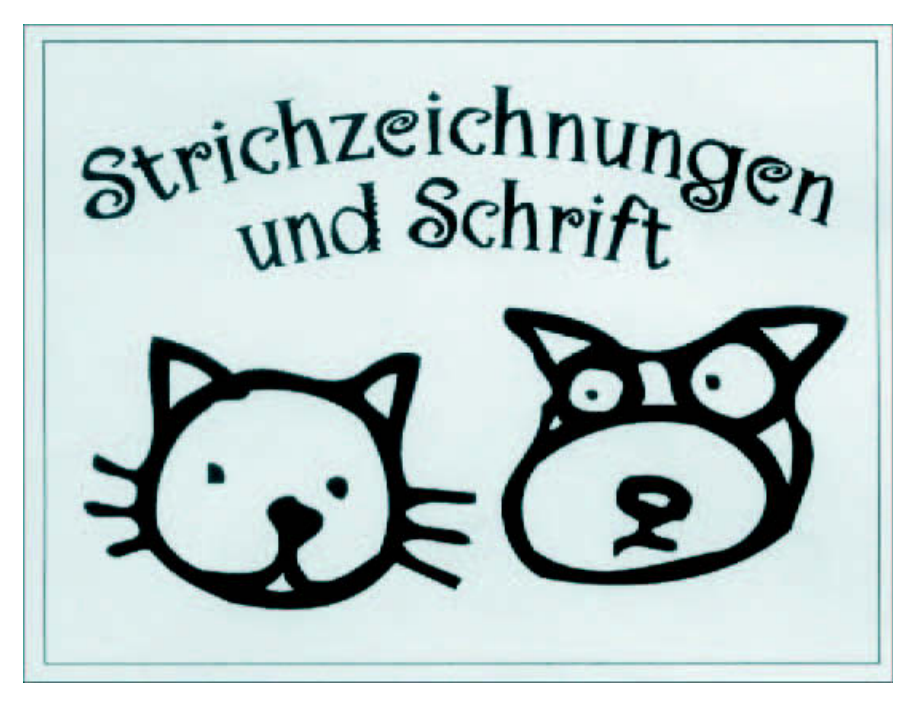

Diese Vorlage wurde mit 400 dpi im Graustufenmodus gescannt.

**3** Aktivieren Sie den Scanmodus Graustufen und deaktivieren Sie die automatische Schärfung (sofern in Ihrem Scanprogramm vorhanden), diese könnte Störungen verstärken.

#### **Achtung**

Die Weichzeichnung soll Kanten etwas glätten. Falls Sie mit sehr feinen Vorlagen arbeiten, kann die Weichzeichnung eventuell zu stark ausfallen. Lassen Sie sie in diesem Fall einfach weg. Manchmal ist es auch sinnvoll, erst die Tonwertkorrektur durchzuführen, um bereits leichte Störungen zu entfernen, und erst anschließend weichzuzeichnen, um dann die Tonwertkorrektur erneut aufzurufen und die Strichstärke zu optimieren.

4 Laden Sie die Zeichnung in Photoshop Elements. Wählen Sie Filter/Weichzeichnungsfilter/Weichzeichnen. Durch die Weichzeichnung glätten Sie die Zeichnung etwas. Dieser Schritt kann bei Bedarf mehrmals wiederholt werden oder alternativ kann der Filter Stark weichzeichnen Verwendung finden.

**5** Wählen Sie Überarbeiten/Beleuchtung anpassen/Tonwertkorrektur. Schieben Sie die beiden oberen Regler so weit zusammen, bis eine gute Schwarzweißumsetzung Ihres Bildes erreicht ist. Sie regeln mit der Tonwertkorrektur genau, welche Pixel schwarz und welche weiß werden sollen. Sind Sie mit der Umsetzung zufrieden, klicken Sie auf OK.

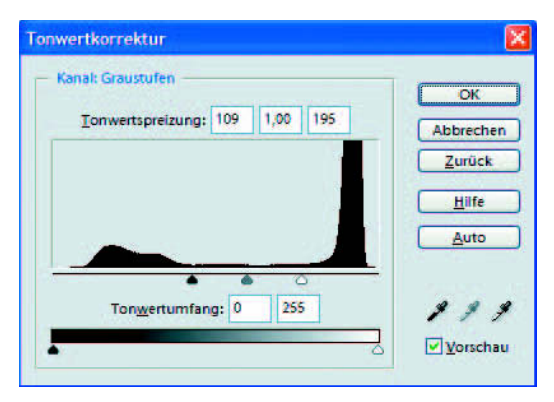

Der linke »Berg« stellt die dunklen Bildpixel dar, der rechte die hellen. Mit den Schiebereglern bestimmen Sie, welche Pixel weiß und welche schwarz werden.

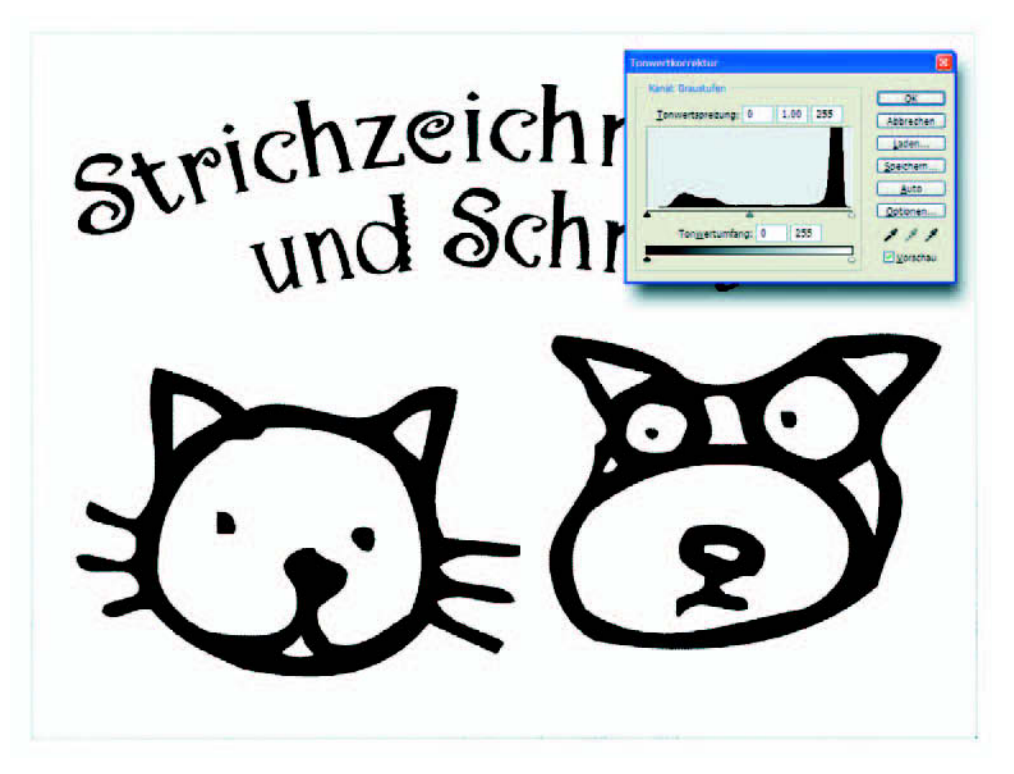

Mit dem Mittelregler bestimmen Sie die Strichstärke. Hier haben wir ihn deutlich nach links geschoben, das Ergebnis ist eine geringere Strichstärke.

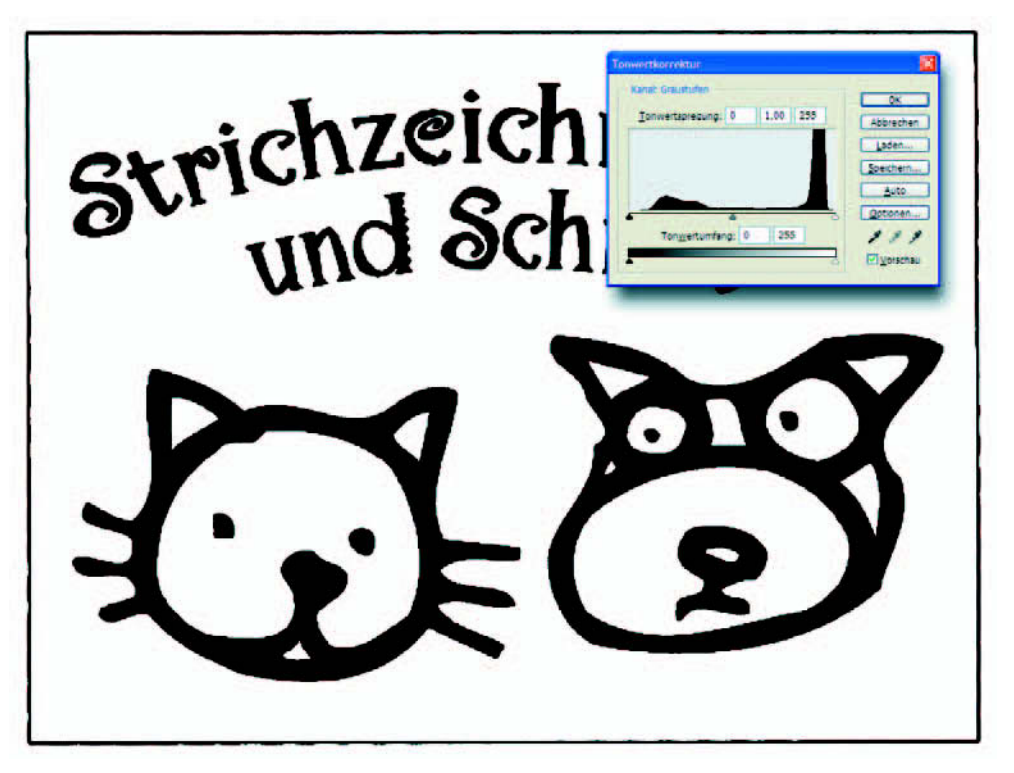

Schiebt man den Mittelregler nach rechts, werden die dunklen Bereiche verstärkt.

**6** Aktivieren Sie das Radiergummi-Werkzeug und entfernen Sie im Bild Fusseln und andere störende Elemente.

**7** Mit dem Befehl Bild/Modus/Bitmap wandeln Sie das Bild dann in den Schwarzweißmodus um. Der Bitmap-Modus benötigt aufgrund seiner Farbtiefe von nur 1 Bit sehr wenig Speicherplatz, daher ist die hohe Auflösung für Zeichnungen unproblematisch. Ein Bild im Format 9 × 15 cm belegt bei einer Auflösung von 600 dpi unkomprimiert gerade 920 Kbyte.

#### **Tipp**

Möchten Sie eine Seite, etwa einen Zeitungsausschnitt oder einen Ausdruck, scannen, bei dem die Rückseite durchscheint, sollten Sie eine schwarze Pappe hinter diese Seite legen. Durch das schwarze Blatt werden die durchscheinenden Elemente kaschiert und stören den Scan nicht. Es ist allerdings möglich, dass Sie den Scan etwas aufhellen müssen.

## **So groß können Sie Digitalfotos ausdrucken**

Im ersten Abschnitt dieses Kapitels haben wir verschiedene Auflösungen verglichen und für Tintenstrahlausdrucke auf hochwertigem Papier eine Auflösung von 200 bis 300 dpi empfohlen. Die Vergrößerbarkeit von Digitalfotos ist je nach Kameraauflösung begrenzt. In der folgenden Tabelle erfahren Sie, wie groß Ihre Bilder bei optimaler Qualität auszudrucken sind.

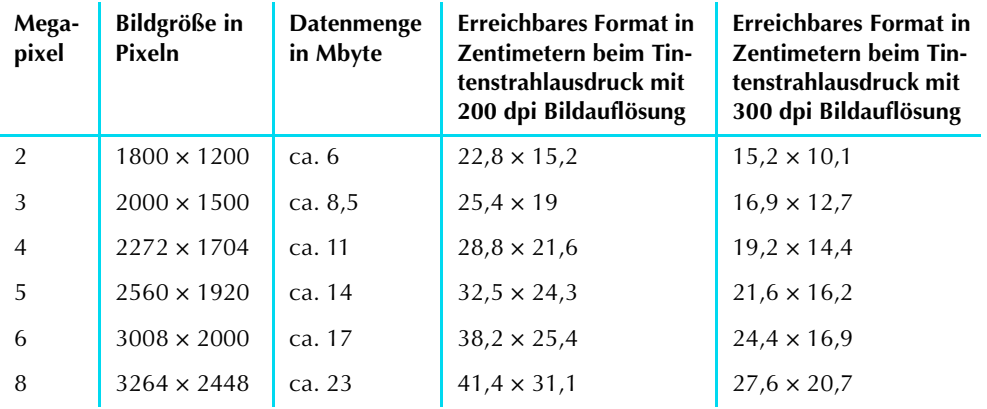

Mögliche Ausdruckformate für Digitalfotos

Gehen Sie folgendermaßen vor, um Bilder, die Sie von der Digitalkamera geladen haben, in Ihr Wunschformat zu bringen.

**1** Öffnen Sie ein beliebiges Bild, welches mit einer Digitalkamera aufgenommen wurde.

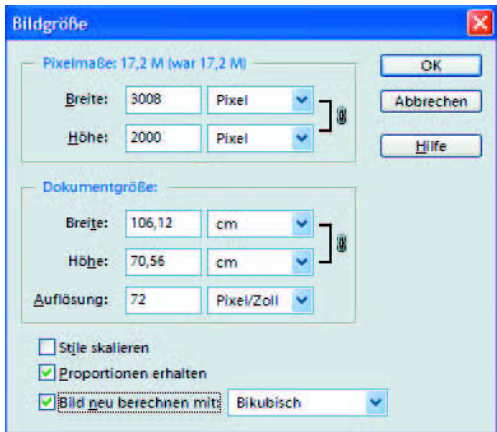

So präsentiert sich die Dialogbox Bildgröße nach dem ersten Öffnen.

**2** Rufen Sie Bild/Skalieren/Bildgröße auf. Elements zeigt Ihnen im oberen Bereich Pixelmaße die Größe in Mbyte an – in der Beispielabbildung 17,2 Mbyte, direkt darunter sehen Sie Breite und Höhe in Pixeln. Diese Gesamtpixelzahl sollte nicht verändert werden, wenn das Bildformat ohne Qualitätsverlust verändert werden soll.

**3** Ganz unten in der Dialogbox befindet sich das Kontrollkästchen Bild neu berechnen mit:. Es ist standardmäßig aktiv, also mit einem Häkchen versehen. Deaktivieren Sie das Kontrollkästchen Bild neu berechnen mit: und geben Sie dann entweder Wunschbreite, Wunschhöhe oder die gewünschte Auflösung ein. Photoshop Elements bringt daraufhin die vorhandenen Bildpixel in das neue Format, ohne Pixel hinzuzurechnen.

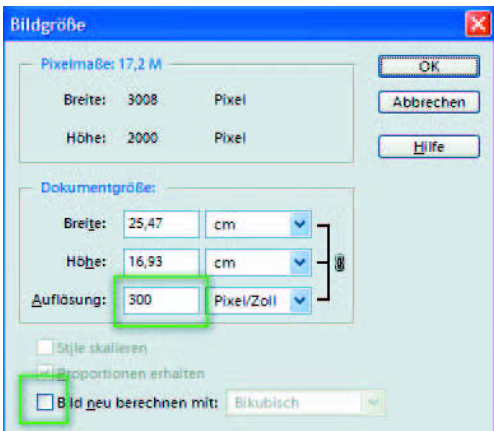

**4** Möchten Sie das Bild auf eine ganz bestimmte Breite bringen, geben Sie diese in das Feld Breite ein. Möchten Sie hingegen wissen, welches maximale Format Sie bei optimaler Bildauflösung – also 300 dpi – erreichen, geben Sie die Zahl in das Feld Auflösung ein. Bestätigen Sie die Dialogbox und drucken Sie das Bild bzw. senden Sie es an Ihren Belichtungsservice.

## **Bilder umbenennen mit Photoshop Elements**

Wenn Sie Bilder von der Digitalkamera laden, haben diese Dateinamen, die aus einem Präfix wie z.B. DSFC und einer fortlaufenden Nummer bestehen. Diese Namen sind leider wenig aussagekräftig. Aus diesem Grund ist es sinnvoll, die Bilder gleich nach dem Kopieren z.B. mit Photoshop Elements automatisch umzubenennen. So erleichtern Sie sich die Arbeit, da das lange Suchen der Dateien wegfällt und Sie verhindern, dass Bilder beim nächsten Kopiervorgang versehentlich überschrieben werden, weil sie identische Dateinamen aufweisen. Photoshop Elements stellt Ihnen für diese Aktion die Dialogbox Mehrere Dateien verarbeiten zur Verfügung. Gehen Sie folgendermaßen vor:

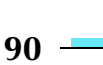

**1** Wählen Sie Datei/Mehrere Dateien Verarbeiten. In dieser Dialogbox haben Sie die Möglichkeit, einen ganzen Ordner mit Bildern umzubenennen oder auch Schnellkorrekturen daran durchzuführen.

#### **Tipp**

Wenn Sie wissen, dass Sie Bilder in einem bestimmten Ordner auf unterschiedliche Weise bearbeiten möchten, also eventuell mehrmals öffnen, bearbeiten und speichern, ist es sinnvoll, Fotos, die als JPG von der Digitalkamera kommen, in das TIF-Format umzuwandeln. JPG komprimiert nicht verlustfrei. Bei jedem Speichervorgang verlieren die Bilder Details. Dies fällt zwar bei maximaler Qualität kaum auf, kommt aber z.B. bei Vergrößerungen durchaus zum Tragen. JPG-Bilder sollten daher nicht mehrmals gespeichert werden. Eine Konvertierung in das verlustfreie TIF-Format ist in diesem Fall hilfreich. Allerdings weisen als TIF gespeicherte Fotos deutlich höhere Datenmengen auf als JPG-Dateien.

**2** Wählen Sie aus dem Listenfeld Dateien verarbeiten von z.B. den Eintrag Ordner aus. Klicken Sie anschließend auf die Schaltfläche Durchsuchen und navigieren Sie zu dem Ordner, in dem sich Ihre Bilder befinden. Da Ihre Kamera ein eigenes Laufwerk ist, können Sie auf diesem Weg auch die Digitalkamera anwählen, ohne die Bilder vorher mit dem Windows-Explorer zu kopieren.

**3** Entscheiden Sie im Bereich Ziel, ob Ihre Bilder im selben Ordner gespeichert werden sollen oder in einem anderen. In unserem Beispiel haben wir das Kontrollkästchen Wie Quelle aktiviert – hierbei werden die Originaldaten überschrieben.

#### **Tipp**

Auch die Auflösung können Sie gleich anpassen. Wenn Sie die Bilder auf Ihrem Tintenstrahldrucker ausgeben möchten, wählen Sie entweder eine Auflösung von 150 dpi für eine ausreichende Qualität, 200 dpi für eine gute Qualität oder 300 dpi für eine optimale Qualität. Sie können diese Methode bedenkenlos einsetzen, da es hierbei nicht zu einer Interpolation, also Neuberechnung von Pixeln, kommt. Photoshop legt die vorhandenen Bildpixel lediglich auf die neue Auflösung um und verändert damit die Bildbreite. Neue Bildpixel werden hierbei nicht eingefügt und somit entsteht auch kein Qualitätsverlust.

4 Aktivieren Sie das Kontrollkästchen Dateien umbenennen. Geben Sie dann in das Feld direkt darunter z.B. das Präfix »Urlaub2004« ein – wir haben hier »Rosen\_« eingegeben. Aus dem Listenfeld rechts wählen Sie aus, ob die Bilder zwei-, drei- oder vierstellig durchnummeriert werden sollen.

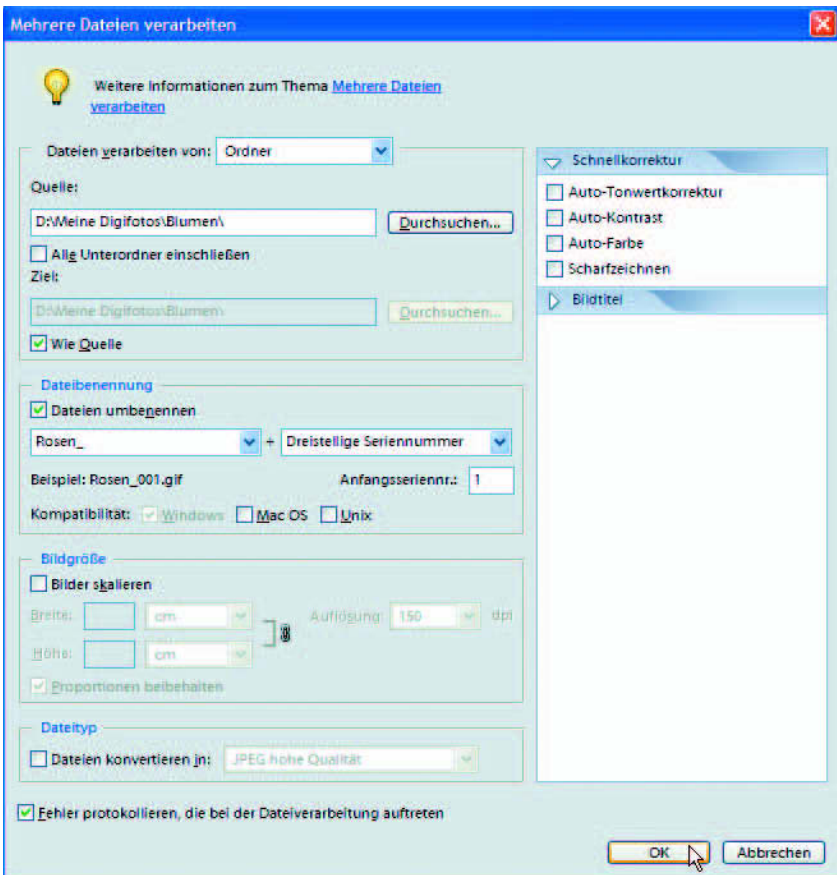

**5** Wenn Sie alle Einstellungen vorgenommen haben, bestätigen Sie mit OK. Sämtliche Dateien aus dem Ordner werden Ihren Angaben gemäß bearbeitet.

## **Worträtsel**

Das Lösungswort dieses Kapitels bezeichnet einen Bildmodus.

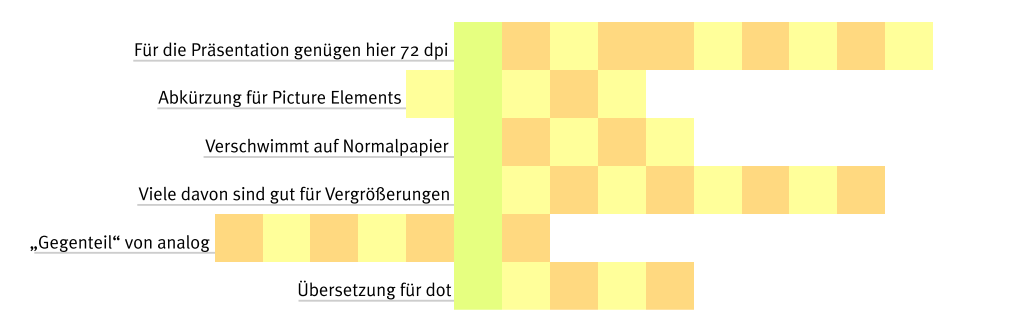

**Worträtsel**